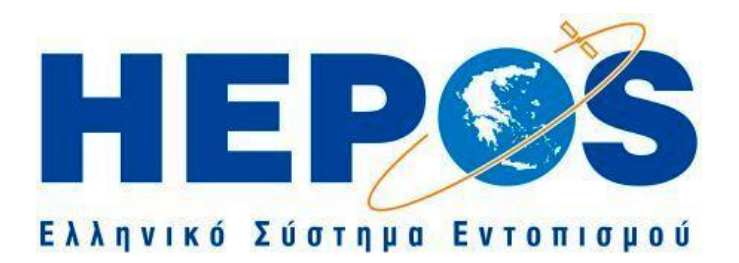

# **ΟΔΗΓΙΕΣ ΧΡΗΣΗΣ ΤΩΝ ΥΠΗΡΕΣΙΩΝ ΜΕΤΕΠΕΞΕΡΓΑΣΙΑΣ ΤΟΥ HEPOS (POST-PROCESSING SERVICES)**

Έκδοση 4.0

Αθήνα, Φεβρουάριος 2022

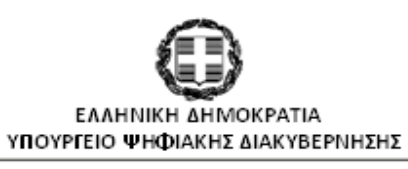

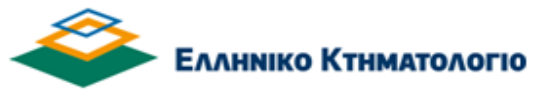

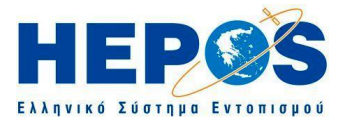

*Ιστορικό εκδόσεων*

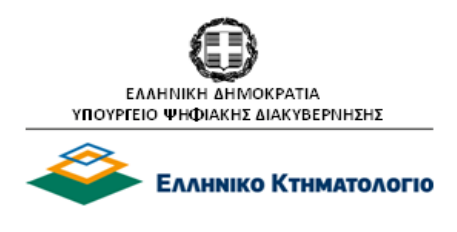

# *Π Ε Ρ Ι Ε Χ Ο Μ Ε Ν Α*

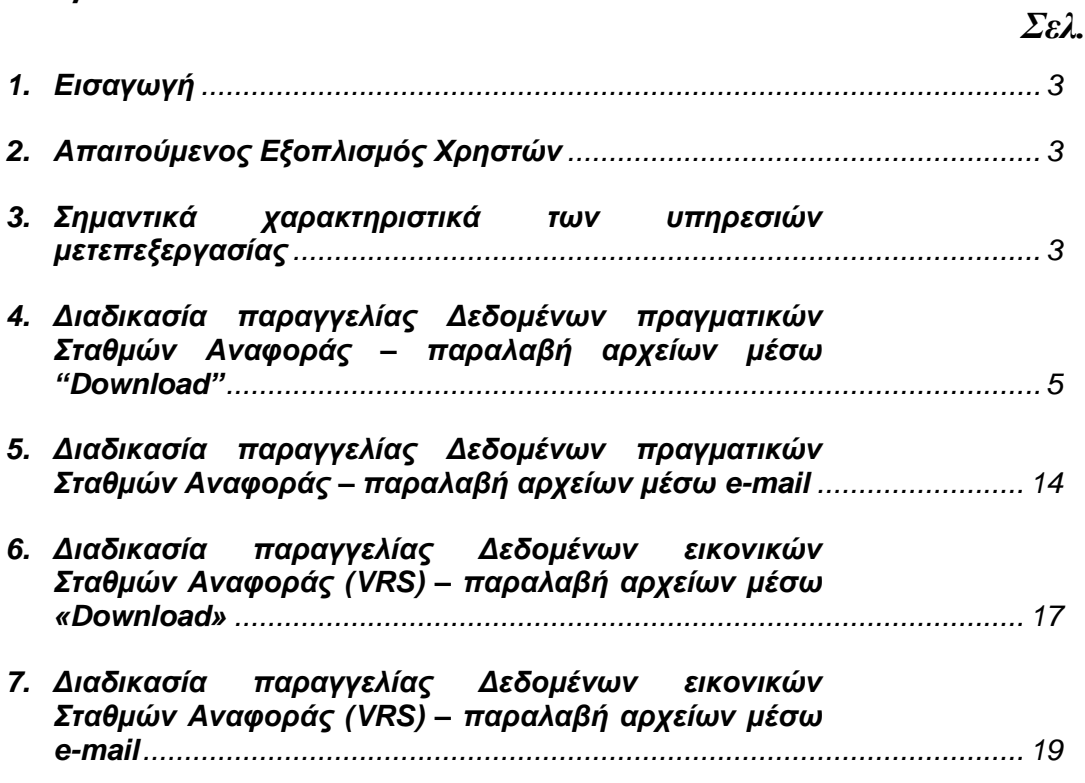

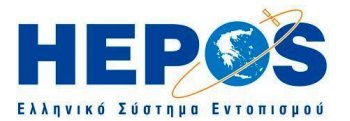

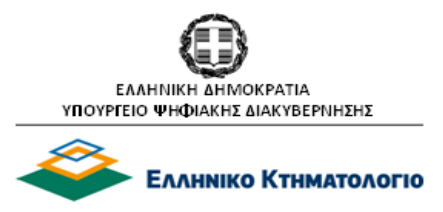

# **Οδηγίες χρήσης των υπηρεσιών μετεπεξεργασίας του HEPOS (Post-processing services)**

*Ιστορικό εκδόσεων* 

Έκδοση 1.0 (02/2008): Αρχική έκδοση Έκδοση 2.0 (05/2009): Προσθήκη επισημάνσεων σε θέματα παραγγελιών και χρεώσεων Έκδοση 3.0 (11/2019): Νέα έκδοση Έκδοση 4.0 (02/2022): Νέα έκδοση μετά την αναβάθμιση των υπηρεσιών του συστήματος HEPOS

# <span id="page-2-0"></span>**1. Εισαγωγή**

Το παρόν τεύχος αποτελεί ένα λεπτομερή οδηγό χρήσης των υπηρεσιών μετεπεξεργασίας του HEPOS. Στο κεφάλαιο 3 δίνονται τα βασικά χαρακτηριστικά των υπηρεσιών μετεπεξεργασίας, τα οποία είναι απαραίτητο να γνωρίζει ο χρήστης. Το κεφάλαιο 4 περιλαμβάνει αναλυτικές οδηγίες για τον τρόπο χρήσης του διαδικτυακού εξυπηρετητή του HEPOS μέσω του οποίου ο χρήστης λαμβάνει τα δεδομένα από το σύστημα. Επισημαίνεται ότι ο παρών οδηγός χρήσης δεν αποτελεί εγχειρίδιο χρήσης της τεχνολογίας GNSS. Ο χρήστης για να μπορέσει να αξιοποιήσει τις υπηρεσίες μετεπεξεργασίας του HEPOS πρέπει να είναι γνώστης των τεχνικών γεωδαιτικού εντοπισμού με GNSS και να μπορεί να διεξάγει γεωδαιτικό εντοπισμό με GNSS χωρίς τη χρήση του HEPOS.

Για τη διευκόλυνση της ανάγνωσης του οδηγού χρησιμοποιούνται τα εξής σύμβολα:

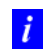

∧

*Το σύμβολο αυτό χρησιμοποιείται για να επισημάνει διευκρινιστικές λεπτομέρειες επί των οδηγιών.*

*Το σύμβολο αυτό χρησιμοποιείται για να επισημάνει σημεία που απαιτούν την προσοχή του χρήστη. Στα σημεία αυτά πρέπει ο αναγνώστης να δίνει ιδιαίτερη βαρύτητα.* 

# <span id="page-2-1"></span>**2. Απαιτούμενος Εξοπλισμός Χρηστών**

Για τη χρήση των υπηρεσιών μετεπεξεργασίας του HEPOS ο χρήστης χρειάζεται ένα γεωδαιτικό δέκτη μίας ή περισσότερων συχνοτήτων προκειμένου να πραγματοποιεί τις μετρήσεις στο πεδίο. Επίσης χρειάζεται και λογισμικό γραφείου για την επεξεργασία των παρατηρήσεων. Το λογισμικό αυτό πρέπει να έχει τη δυνατότητα εισαγωγής αρχείων RINEX.

# <span id="page-2-2"></span>**3. Σημαντικά χαρακτηριστικά των υπηρεσιών μετεπεξεργασίας**

Το HEPOS μπορεί να παρέχει δύο κατηγορίες δεδομένων σταθμού αναφοράς:

- Δεδομένα «πραγματικών» σταθμών αναφοράς (CORS: Continuously Operating Reference Stations) δηλαδή δεδομένα που καταγράφηκαν από έναν από τους 98 σταθμούς αναφοράς του HEPOS.
- Δεδομένα εικονικών σταθμών αναφοράς (VRS: Virtual Reference Stations) δηλαδή δεδομένα που δημιουργούνται μέσω των παρατηρήσεων των πραγματικών σταθμών για οποιαδήποτε θέση ζητήσει ο χρήστης μέσα στην περιοχή που παρέχεται δικτυακή λύση. Οι περιοχές δικτυακής λύσης είναι αυτές που βρίσκονται εντός των δύο δικτύων της Εικόνας 1: του δικτύου της Κρήτης και του δικτύου ηπειρωτικής Ελλάδας – Πελοποννήσου – Εύβοιας - Ιόνιων νησιών - Κυκλάδων.

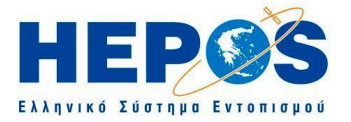

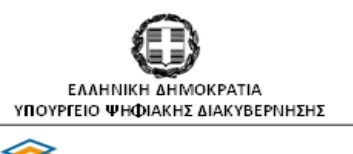

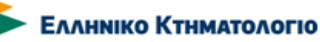

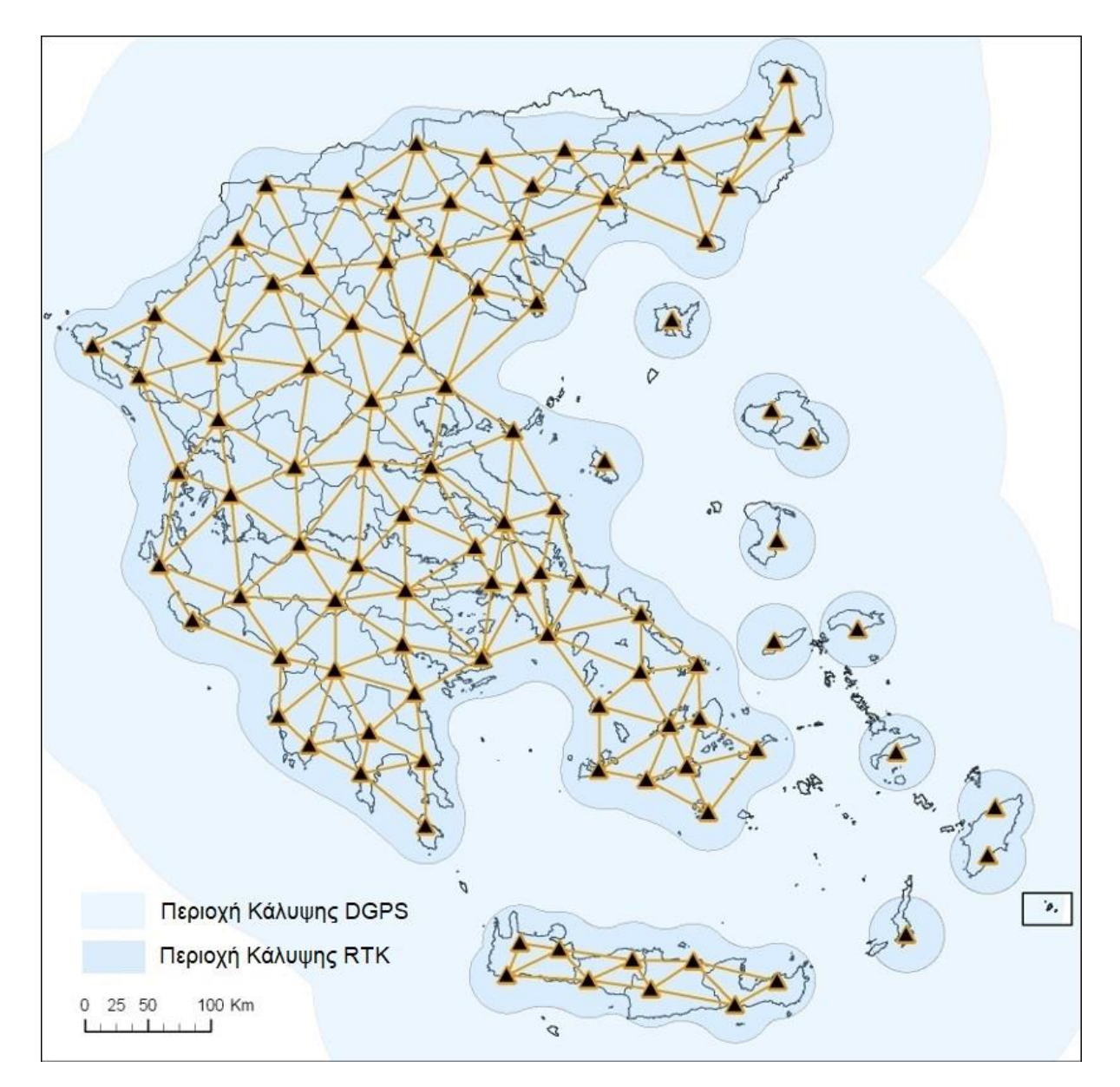

**Εικόνα 1:** Οι 98 σταθμοί αναφοράς του HEPOS με τις περιοχές παροχής δικτυακής λύσης

Τα δεδομένα μετεπεξεργασίας του HEPOS παρέχονται στις ακόλουθες μορφές (format):

- RINEX version 2 (2.10 και 2.11) με μετρήσεις GPS & GLONASS
- RINEX version 3 (3.02, 3.03 και 3.04) με μετρήσεις Full GNSS (GPS, GLONASS, Galileo, BeiDou, SBAS)
- DAT, TGD, T01, T02 με μετρήσεις Full GNSS, τα οποία απευθύνονται σε όσους διαθέτουν λογισμικό μετεπεξεργασίας που υποστηρίζει τα συγκεκριμένα format.

Ο χρήστης μπορεί να ζητήσει αρχεία δεδομένων (RINEX κλπ.) με διάστημα καταγραφής παρατηρήσεων 1, 2, 5, 10, 15, 20, 30 ή 60 sec.

 $\mathbf{i}$ 

*Ο χρήστης μπορεί να επιλέγει την έκδοση των αρχείων RINEX που θα παραγγείλει ανάλογα με τις δυνατότητες του δέκτη του (GPS-GLONASS ή Full GNSS) και τις δυνατότητες του λογισμικού επίλυσης που διαθέτει (μέγιστη έκδοση RINEX που υποστηρίζει το λογισμικό του)*

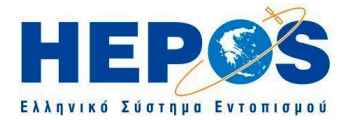

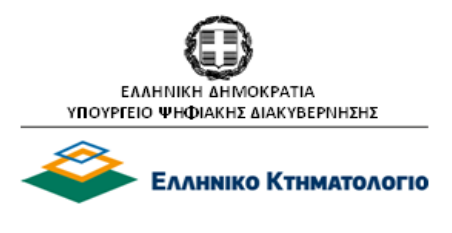

*Τα δεδομένα πραγματικών ή εικονικών σταθμών είναι διαθέσιμα έως και 30 ημέρες, μετά το πέρας*   $\Lambda$ *των οποίων η διαθεσιμότητά τους δεν είναι εγγυημένη. Επίσης μετά την πάροδο του διαστήματος αυτού, χορηγούνται μόνο δεδομένα πραγματικών σταθμών. Αιτήματα χορήγησης παλαιοτέρων στοιχείων μπορούν να εξυπηρετούνται εφόσον υπάρχει δυνατότητα και με πρόσθετη χρέωση. Πληροφορίες σχετικά με τον ισχύοντα τιμοκατάλογο για τη χρήση των Υπηρεσιών Μετεπεξεργασίας του HEPOS μπορείτε να βρείτε στον ιστοχώρο του HEPOS.*

Οι ακριβείς συντεταγμένες των Σταθμών Αναφοράς στο σύστημα αναφοράς συντεταγμένων του HEPOS δίνονται στο έντυπο «Στοιχεία των Σταθμών Αναφοράς του HEPOS», διαθέσιμο μέσω του ιστοχώρου του HEPOS. Στο ίδιο έντυπο περιλαμβάνονται και άλλα απαραίτητα στοιχεία, όπως το είδος κεραίας κάθε Σταθμού Αναφοράς και το σημείο αναφοράς των συντεταγμένων του Σταθμού Αναφοράς.

∧

*Εξ ορισμού, κάθε αρχείο παρατηρήσεων RINEX περιέχει στο πεδίο "APPROX POSITION XYZ" της κεφαλίδας του (header) τις προσεγγιστικές συντεταγμένες του σημείου στο οποίο αναφέρονται οι παρατηρήσεις. Ειδικότερα για τα αρχεία RINEX των πραγματικών Σταθμών Αναφοράς του HEPOS υπάρχει πρόβλεψη να περιέχουν στο συγκεκριμένο πεδίο τις ακριβείς συντεταγμένες των Σταθμών στο σύστημα συντεταγμένων του HEPOS. Ο εν λόγω έλεγχος αποτελεί αποκλειστική ευθύνη του χρήστη. Τα αρχεία RΙΝΕΧ εικονικών σταθμών περιέχουν στην κεφαλίδα τους τις συντεταγμένες για τις οποίες ζήτησε ο χρήστης να δημιουργηθούν τα δεδομένα.*

# <span id="page-4-0"></span>**4. Διαδικασία παραγγελίας αρχείων Δεδομένων πραγματικών Σταθμών Αναφοράς – παραλαβή αρχείων μέσω "Download"**

Μετάβαση στην αρχική σελίδα του ιστοχώρου του HEPOS [\(www.hepos.gr\)](http://www.hepos.gr/)

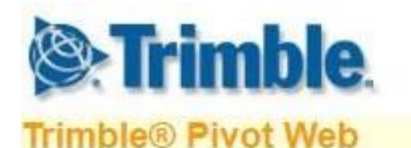

 $>$  Home

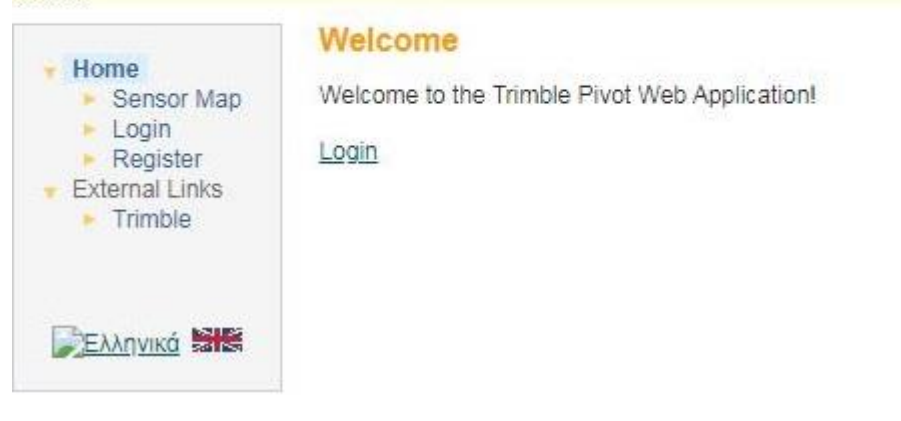

# **Βήμα 1: Σύνδεση στο σύστημα ως εγγεγραμμένος χρήστης**

Στην αρχική σελίδα του ιστοχώρου του HEPOS [\(www.hepos.gr\)](http://www.hepos.gr/) συνδεθείτε ως εγγεγραμμένοι χρήστες επιλέγοντας Login.

Στην αμέσως επόμενη οθόνη πληκτρολογήστε το όνομα χρήστη (User Name) και τον κωδικό χρήστη (Password) που σας χορηγήθηκαν μέσω της διαδικασίας εγγραφής σας στο HEPOS. Στη συνέχεια επιλέξτε "Login".

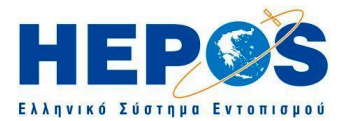

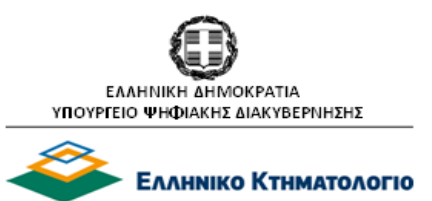

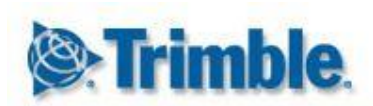

**Trimble® Pivot Web** 

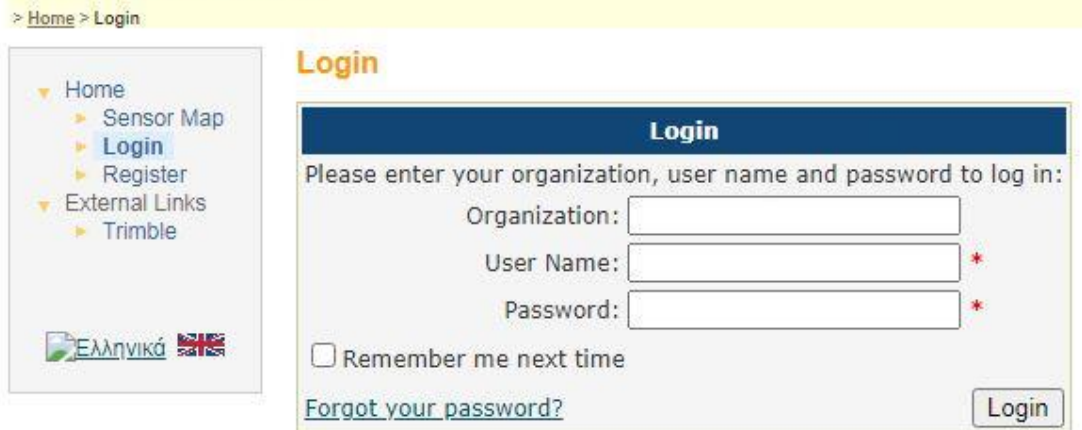

*Δε συμπληρώνετε το πεδίο Organization. Μετά από μία λανθασμένη εισαγωγή είναι σκόπιμο ο*   $\mathbf{i}$ *χρήστης να ελέγχει τη γλώσσα του πληκτρολογίου και το πλήκτρο "Caps Lock".*

*Αν γίνει προσπάθεια σύνδεσης για 5 συνεχόμενες φορές χρησιμοποιώντας λανθασμένο κωδικό*   $\Lambda$ *χρήστη, η πρόσβαση του συγκεκριμένου χρήστη απενεργοποιείται αυτόματα για λόγους ασφαλείας και ταυτόχρονα αποστέλλεται μήνυμα στο e-mail του. Στην περίπτωση αυτή θα πρέπει να επικοινωνήσετε με τους χειριστές του HEPOS (πληροφορίες στη* σελίδα του ιστοχώρου του HEPOS: [www.hepos.gr\)](http://www.hepos.gr/)*.*

*Επισημαίνεται ότι σε πολλούς υπολογιστές αποθηκεύεται αυτόματα ο κωδικός χρήστη. Με τον*   $\Lambda$ *τρόπο αυτό είναι δυνατόν κάποιο άτομο που γνωρίζει το δικό σας "όνομα χρήστη", να συνδεθεί στο HEPOS με αυτό, χωρίς να χρειαστεί να πληκτρολογήσει τον αντίστοιχο "κωδικό χρήστη". Ο χρήστης οφείλει να χρησιμοποιεί με προσοχή το όνομα και τον κωδικό χρήστη που του χορηγήθηκαν και φέρει σε κάθε περίπτωση ακέραια την ευθύνη διαφύλαξης της μυστικότητάς τους.*

# **Βήμα 2: Επιλογή εφαρμογής "Reference Data Shop"**

Ακολουθεί η παρακάτω οθόνη επιλογής και επιλέγουμε **Reference Data Shop** από το menu που βρίσκεται αριστερά.

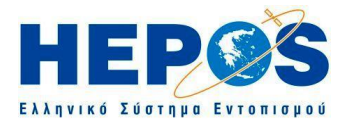

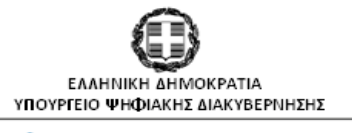

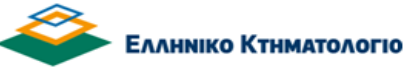

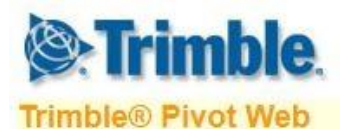

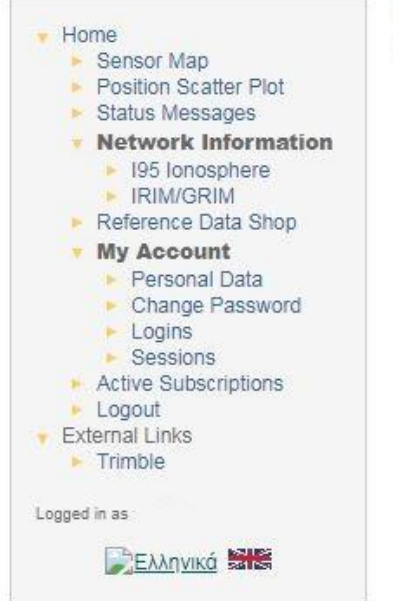

## Welcome

Welcome to the Trimble Pivot Web Application!

# **Βήμα 3: Εκκίνηση νέας παραγγελίας**

# Επιλέξτε **Start new order**

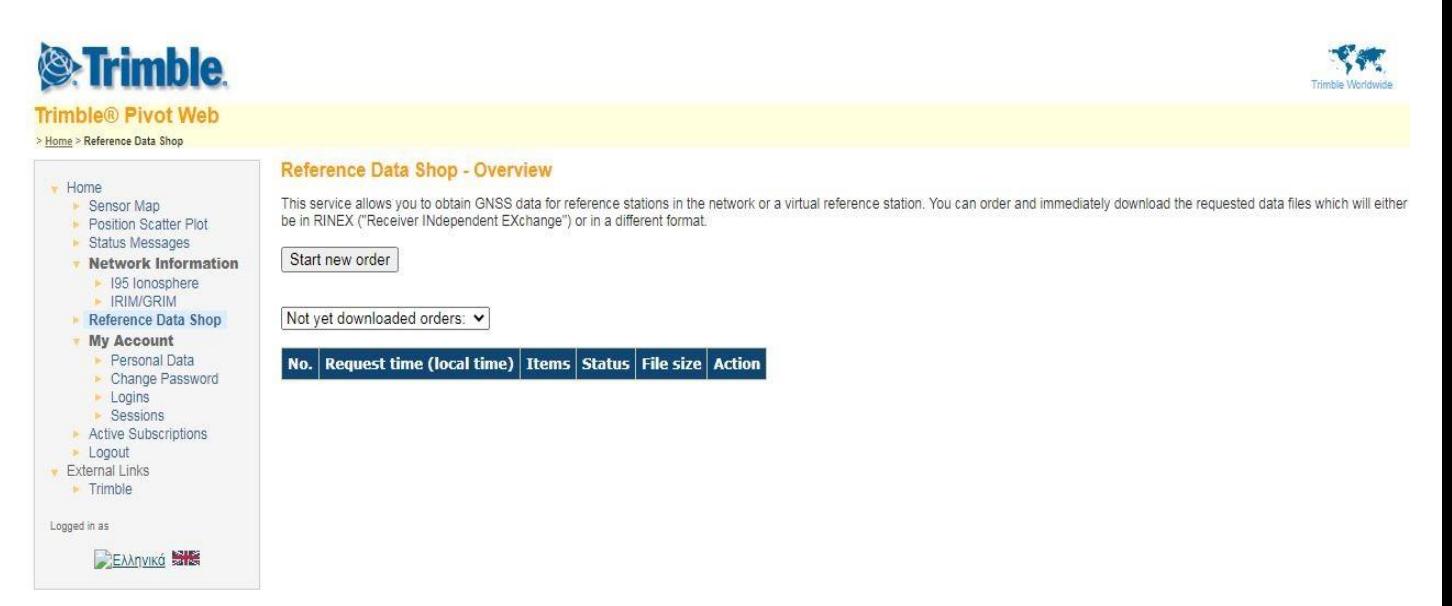

*Υπάρχει επιπλέον η επιλογή να εμφανίζονται οι παλαιότερες παραγγελίες σας, είτε αυτές που δεν έχει γίνει ακόμα λήψη (Not yet downloaded orders), είτε αυτές που έχει ήδη γίνει λήψη (Already downloaded orders) με τη δυνατότητα εμφάνισης αναλυτικών στοιχείων της παραγγελίας*

 $\mathbf{i}$ 

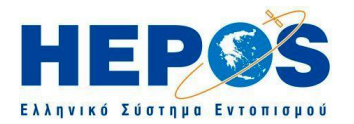

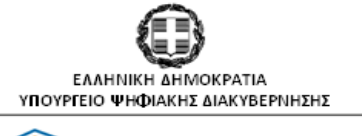

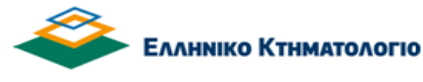

#### *(Details), λήψης (Download) και αποστολής με e-mail (Send by e-mail) πατώντας στα αντίστοιχα εικονίδια δεξιά από κάθε γραμμή παραγγελίας.*

#### **Reference Data Shop - Overview**

This service allows you to obtain GNSS data for reference stations in the network or a virtual reference station. You can order and immediately download the requested data files which will either be in RINEX ("Receiver INdependent EXchange") or in a different format.

#### Start new order

#### Not yet downloaded orders: v

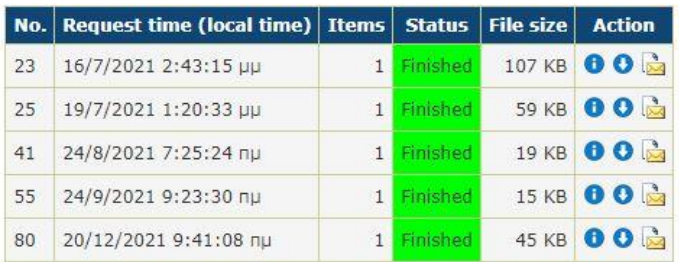

#### **Reference Data Shop - Overview**

This service allows you to obtain GNSS data for reference stations in the network or a virtual reference station. You can order and immediately download the requested data files<br>which will either be in RINEX ("Receiver INd

Start new order

Already downloaded orders: v

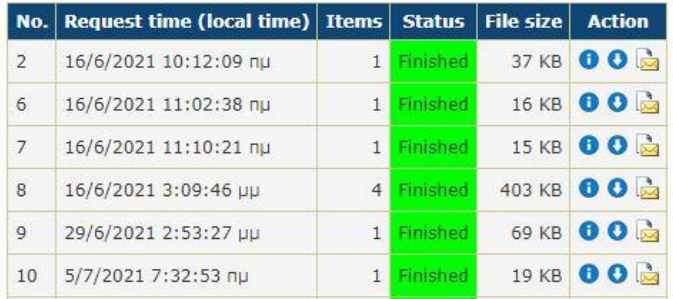

# **Βήμα 4: Επιλογή είδους Σταθμού Αναφοράς**

Επιλέξτε **Continuously Operating Reference Station (CORS)** για επιλογή Μόνιμου Σταθμού Αναφοράς

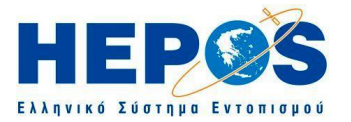

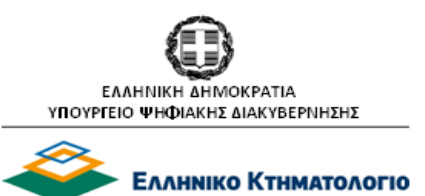

# Reference Data Shop - Station Type

Please select the reference station type for your GNSS data generation:

- · Continuously Operating Reference Station (CORS)
- or
- · Virtual Reference Station (VRS)

<< Back: Order

# **Βήμα 5: Επιλογή Σταθμών Αναφοράς**

Επιλέξτε τον επιθυμητό Σταθμό Αναφοράς είτε από τον χάρτη είτε από τη λίστα που εμφανίζεται δεξιά του χάρτη. Μπορείτε να επιλέξετε και περισσότερους του ενός σταθμούς. Για επιλογή πολλαπλών σταθμών μέσω της λίστας ή του χάρτη, κρατήστε πατημένο το πλήκτρο "Ctrl" και ταυτόχρονα επιλέξτε διαδοχικά κάθε επιθυμητό σταθμό.

#### Reference Data Shop - Reference Stations

Choose one or more reference stations by clicking in the list or in the map. If you want to select multiple stations from the list, press and hold down the CTRL key and click with the mouse.

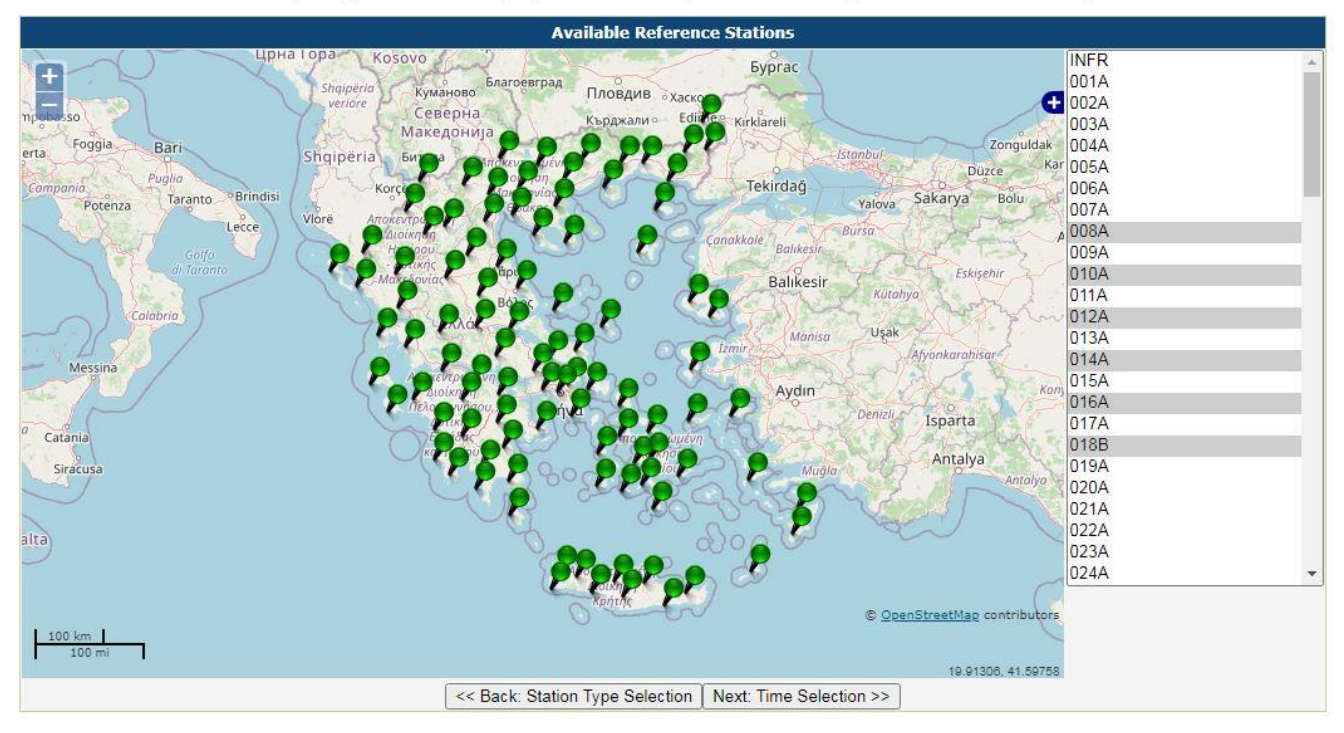

# Στη συνέχεια επιλέξτε **Next: Time Selection >>**

*Οι σταθμοί που επιλέγονται σε μία παραγγελία θα είναι προεπιλεγμένοι και στην επόμενη παραγγελία i που ο χρήστης θα υποβάλλει, εκτός από την περίπτωση που ο χρήστης θα αποσυνδεθεί επιλέγοντας "Logout".* 

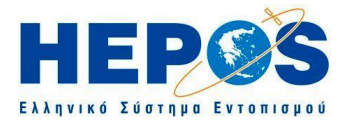

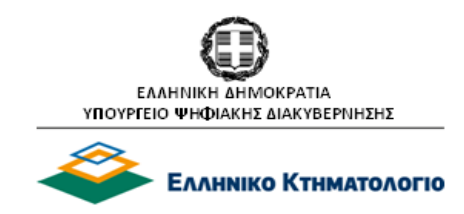

# **Βήμα 6: Επιλογή ημέρας, ώρας έναρξης, διάρκειας και διαστήματος**

Επιβεβαιώστε ότι στην αρχή της σελίδας, στο πεδίο "**You have selected the following reference station(s)**:" εμφανίζονται οι σταθμοί για τους οποίους θέλετε να υποβάλλετε παραγγελία. Σε διαφορετική περίπτωση επιλέξτε **"<< Back: Reference stations**" και επιλέξτε ξανά τους επιθυμητούς σταθμούς αναφοράς.

Επιλέξτε την επιθυμητή περίοδο παρατηρήσεων συμπληρώνοντας τα πεδία: "**Date**:", "**Start time:**", "**Duration:**", "**Interval:**" (διάστημα καταγραφής παρατηρήσεων ανά 1, 2, 5, 10, 15, 20, 30 ή 60 sec). Στη συνέχεια επιλέξτε: "**Next: Add to order >>**"

# Reference Data Shop - Date & Time Selection

You have selected the following reference station(s):

# (021A) 021A

Please enter your desired observation period:

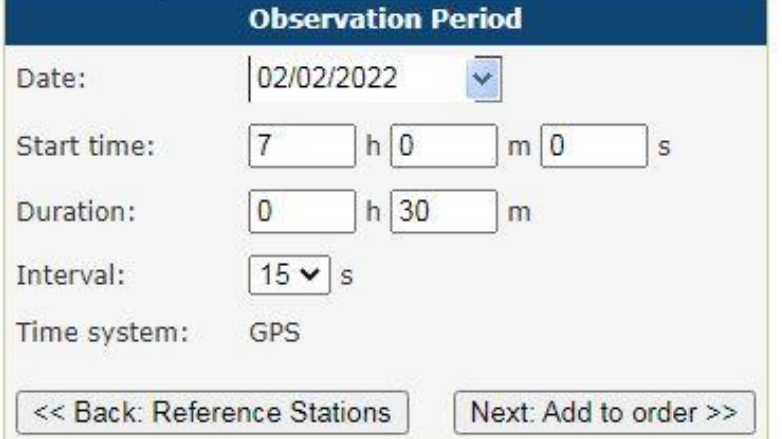

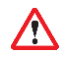

 $\Lambda$ 

*Προσοχή: Στο πεδίο "Duration" συμπληρώνεται η επιθυμητή διάρκεια (όχι η ώρα λήξης). Η εκ παραδρομής συμπλήρωση της ώρας λήξης, οδηγεί συνήθως σε αυξημένη χρέωση.*

*Ο χρόνος έναρξης πρέπει να δοθεί στο σύστημα του χρόνου GPS (Time system: GPS). Για τις ανάγκες της συγκεκριμένης εφαρμογής ο χρόνος GPS μπορεί να υπολογίζεται αφαιρώντας 2 ώρες από την Ώρας Ελλάδος κατά τη διάρκεια ισχύος της χειμερινής ώρας ή αντίστοιχα 3 ώρες κατά τη διάρκεια ισχύος της θερινής ώρας.*

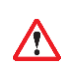

*Η υποβολή της παραγγελίας πρέπει να γίνεται αφού παρέλθουν τουλάχιστον 2 ώρες από τη στιγμή που θα ολοκληρωθούν οι παρατηρήσεις, προκειμένου αυτές να είναι διαθέσιμες μέσω του Reference Data Shop.* 

# **Βήμα 7: Επισκόπηση – τροποποίηση παραγγελίας**

Ελέγξτε εάν έχουν καταχωρηθεί οι προηγούμενες επιλογές σας στην σελίδα "**Reference Data Shop – Your current Order**", από τα στοιχεία που δείχνει ο πίνακας με τα υπό παραγγελία δεδομένα.

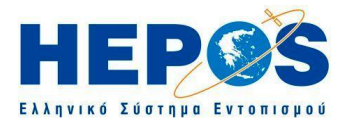

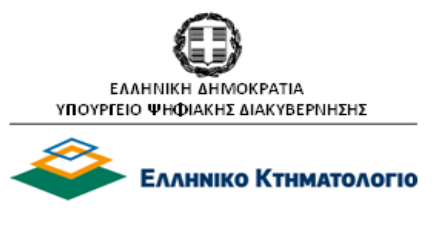

#### Reference Data Shop - Your current Order

The following items are currently in your order. You may add further items, remove items or proceed with delivery options and data generation.

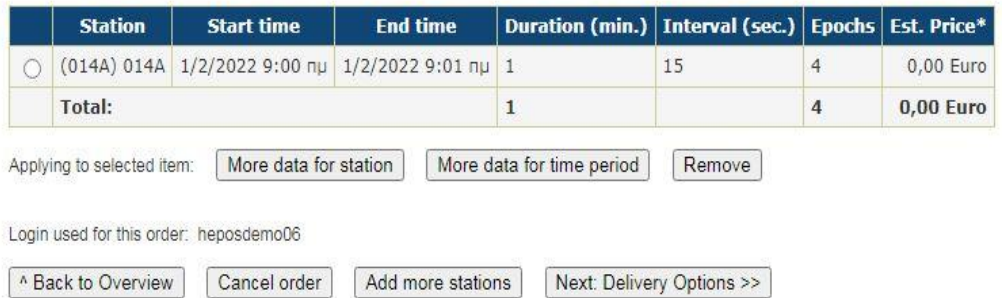

\* Note: The displayed price is just an estimate. The true price may change due to missing epochs or overlapping contract items in your subscription and cannot be determined until the final GNSS data files have been generat

All times are in the GPS time system.

Προαιρετικά υπάρχουν οι εξής επιλογές τροποποίησης της παραγγελίας σας (επιλέγοντας κάθε φορά τον σταθμό που θέλετε και ένα σταθμό τη φορά):

- Αν επιθυμείτε περισσότερα δεδομένα για κάποιο συγκεκριμένο Σταθμό της παραγγελίας, επιλέξτε τον εν λόγω Σταθμό και επιλέξτε "**More data for station**"
- Αν επιθυμείτε περισσότερα δεδομένα για το συγκεκριμένο 'Διάστημα', επιλέξτε τον Σταθμό και επιλέξτε "**More data for time period**"
- Αν επιθυμείτε να αφαιρέσετε συγκεκριμένο αρχείο από την παραγγελία, επιλέξτε τον Σταθμό και επιλέξτε "**Remove**"
- Αν επιθυμείτε να προσθέσετε περισσότερους σταθμούς, επιλέξτε: "**Add more stations**" (Στην περίπτωση αυτή η επιλογή των επιπλέον σταθμών πρέπει να γίνεται μέσω της λίστας. Αν επιλέξετε στο χάρτη, θα παραμείνει επιλεγμένος και ο προηγούμενος σταθμός).

Στη συνέχεια αφού ολοκληρώσετε τις τροποποιήσεις και ελέγξετε τις εγγραφές στον πίνακα της παραγγελίας επιλέξτε: "**Next: Delivery Options >>**".

#### Reference Data Shop - Your current Order

The following items are currently in your order. You may add further items, remove items or proceed with delivery options and data generation.

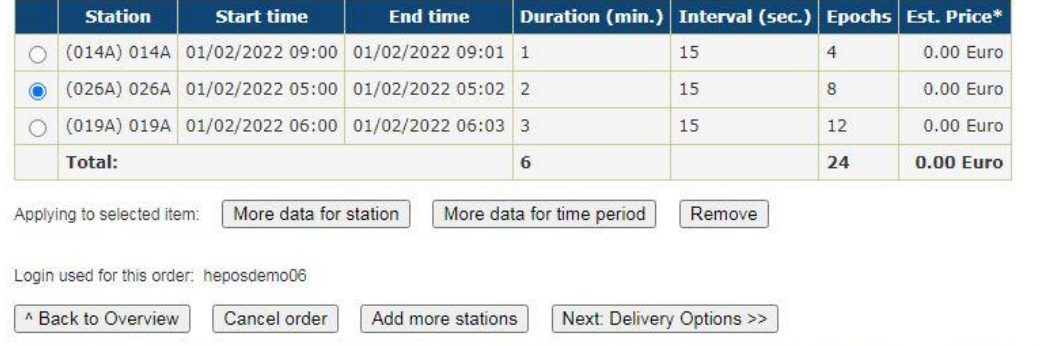

\* Note: The displayed price is just an estimate. The true price may change due to missing epochs or overlapping contract items in your subscription and cannot be determined until the final GNSS data files have been generat

All times are in the GPS time system.

Οποιαδήποτε στιγμή επιθυμείτε έχετε τη δυνατότητα να ακυρώσετε οριστικά τη συνολική παραγγελία, επιλέγοντας: "**Cancel order**"

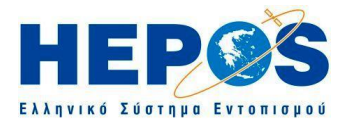

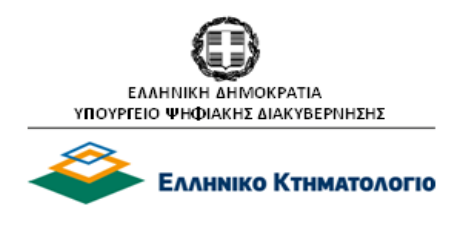

# **Βήμα 8: Καθορισμός του τρόπου παράδοσης**

Επιλέξτε "**Download the data**" για λήψη των δεδομένων και προαιρετικά επιλέξτε και "**Notify me by e-mail when the data is generated** " για απλή ειδοποίηση μέσω e-mail, όταν δημιουργηθεί το αρχείο.

Επιλέξτε το επιθυμητό format αρχείου από τη διαθέσιμη λίστα. Στη συνέχεια επιλέξτε " **Next: Generate Data >>**".

# **Reference Data Shop - Delivery Options**

You can choose to either download the generated reference data files or to send them to you by e-mail. In the latter case you don't have to wait until the files are generated, which may take some time, depending on the amount of requested data.

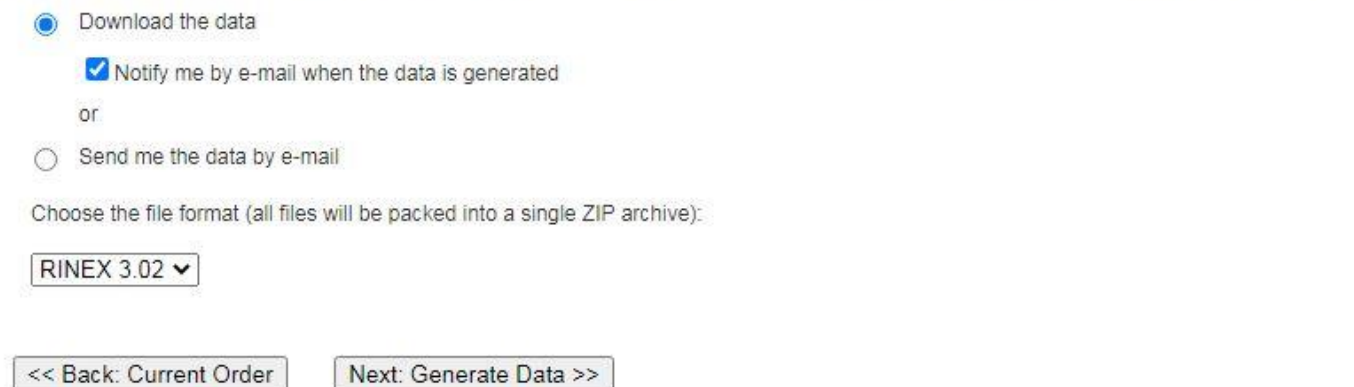

# **Βήμα 9: Δημιουργία δεδομένων**

<< Back: Current Order

Εμφανίζεται το ακόλουθο παράθυρο "**Reference Data Shop – Data Generation**" όπου μπορείτε να δείτε την πρόοδο στην επεξεργασία της παραγγελίας σας (δημιουργία αρχείων). Πριν ολοκληρωθεί η δημιουργία των δεδομένων μπορείτε να ακυρώσετε την παραγγελία σας επιλέγοντας "**Cancel generation**".

# Reference Data Shop - Data Generation

Your requested reference data files are being generated. Please wait...

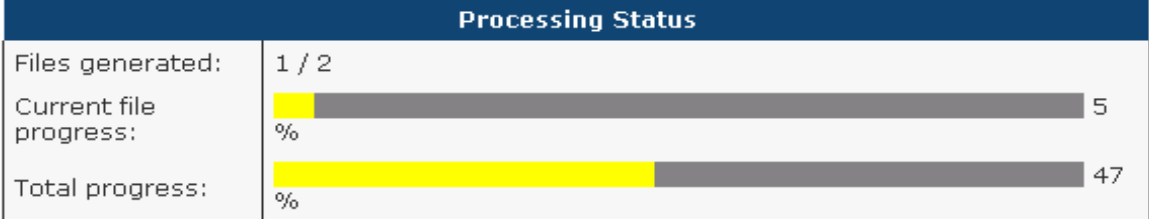

Note that you don't have to remain on this page for the entire file generation process. You can go back to the overview or any other page and return later to download the data.

<< Back: Overview Cancel generation

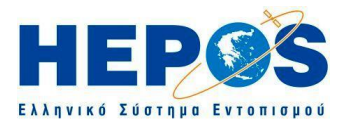

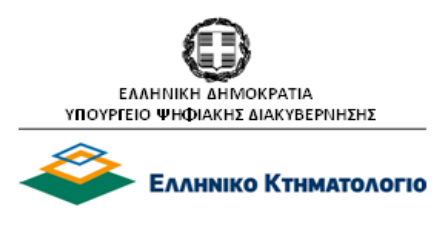

# **Βήμα 10: Λήψη των δεδομένων**

Μόλις ολοκληρωθεί η δημιουργία των αρχείων δεδομένων, εμφανίζεται η ακόλουθη σελίδα. Επιλέξτε " **Next: Order Details >>**" για να δείτε τον πίνακα που περιέχει αναλυτικά λεπτομέρειες για κάθε αρχείο που ζητήσατε.

# Reference Data Shop - Data Generation

Data generation finished. You can now view the results and download the data on the next page.

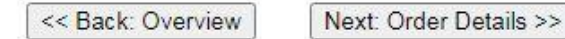

### Στην οθόνη που εμφανίζεται επιλέξτε "**Download**" για να γίνει λήψη των αρχείων στον υπολογιστή σας.

#### Reference Data Shop - Order #5

The following order items have been generated. You may view the details of each item, remove single items from the order or finally submit the order and download the whole package.

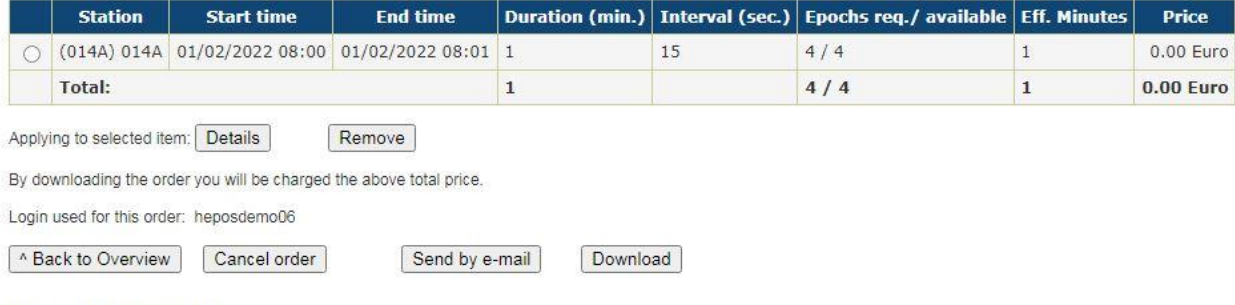

All times are in the GPS time system.

 $\mathbf{i}$ 

 $\mathbf{i}$ 

 $\Lambda$ 

*Προαιρετικά, πριν επιλέξετε "Download", μπορείτε να ελέγξετε εκ νέου εάν η παραγγελία που δημιουργήσατε είναι η επιθυμητή και εφόσον θέλετε να την ακυρώσετε επιλέγοντας "Cancel order". Σε αυτή την περίπτωση δεν θα υπάρξει χρέωση. Επίσης μπορείτε να επιλέξετε να σας αποσταλεί η παραγγελία μέσω e-mail "Send by e-mail". Ακόμη, μπορείτε να διαγράψετε από τη συνολική παραγγελία κάποιο μη επιθυμητό αρχείο επιλέγοντας "Remove".* 

*Σε περίπτωση που επιλέξετε να παραλάβετε τα αρχεία δεδομένων που δημιουργήθηκαν με "Download" τότε θα πρέπει να το πράξετε εντός 10 ημερών, διότι διαφορετικά ενδέχεται να μην είναι διαθέσιμα από το σύστημα.*

*Ο χρήστης χρεώνεται για κάθε παραγγελία που υποβάλει, ανεξαρτήτως εάν στο παρελθόν έχει ξανά υποβάλει την ίδια παραγγελία ή παραγγελία που περιλάμβανε κοινά δεδομένα. Το ίδιο ισχύει και στην περίπτωση όπου ο χρήστης υποβάλει εκ νέου παραγγελία επειδή διαπίστωσε ότι η εφαρμογή Reference Data Shop δημιούργησε αρχείο που δεν περιείχε όλα τα επιθυμητά δεδομένα. Στην περίπτωση αυτή ο χρήστης μπορεί να επικοινωνήσει με την Υποστήριξη Χρηστών HEPOS, προκειμένου να υπάρχει δυνατότητα διερεύνησης της πιθανότητας ανάκτησης των ελλιπών δεδομένων. Η επικοινωνία με την Υποστήριξη Χρηστών HEPOS πρέπει να γίνει το συντομότερο δυνατόν και σε καμία περίπτωση αργότερα από 7 ημέρες από την ημερομηνία των παρατηρήσεων.*

*Η ένδειξη "Order #5", που εμφανίζεται στην παραπάνω εικόνα σημαίνει ότι αυτή είναι η 5 η παραγγελία που έχει υποβάλει ο συγκεκριμένος χρήστης.*

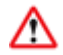

i

### *Σε κανένα στάδιο της παραγγελίας δεν υπολογίζεται το κόστος. Αυτό οριστικοποιείται με την παραγωγή του αρχείου δεδομένων.*

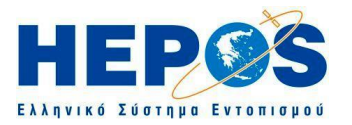

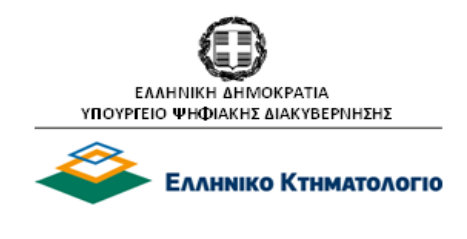

Προαιρετικά, με την επιλογή "**Details**" εμφανίζεται η ακόλουθη σελίδα όπου μπορείτε να δείτε αναλυτικά στοιχεία για κάθε αρχείο*.*

# Reference Data Shop - Order Item Details

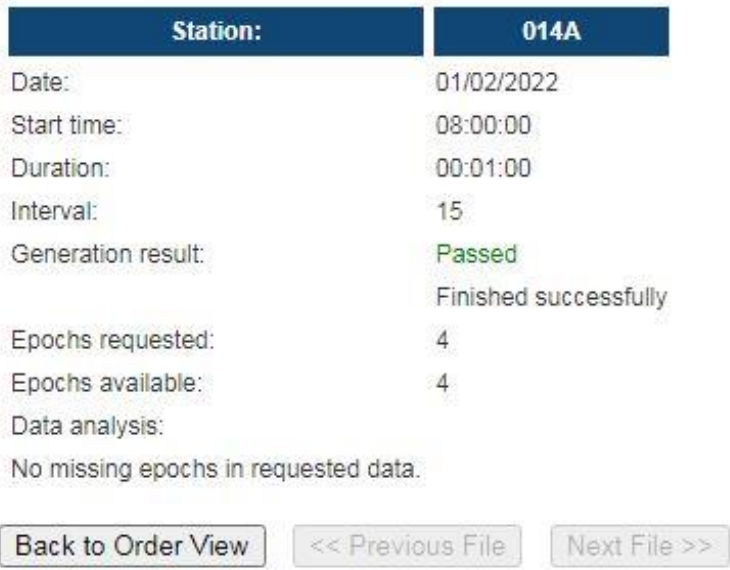

# <span id="page-13-0"></span>**5. Διαδικασία παραγγελίας αρχείων Δεδομένων πραγματικών Σταθμών Αναφοράς – παραλαβή αρχείων μέσω e-mail**

# **Βήματα 1 – 7**

Ακολουθείστε τα **Βήματα 1-7** της διαδικασίας 4 (Διαδικασία παραγγελίας αρχείων Δεδομένων πραγματικών Σταθμών Αναφοράς – παραλαβή αρχείων μέσω "Download").

# **Βήμα 8: Καθορισμός τρόπου παράδοσης**

# Επιλέξτε "**Send me the data by e-mail**".

Επιλέξτε επίσης αν θα παραλάβατε ένα e-mail που θα περιέχει όλα τα αρχεία "**One single e-mail containing all order items**" ή πολλαπλά e-mail, ένα για κάθε αρχείο επιλέγοντας "**Multiple emails, one for each order item**" .

Πληκτρολογήστε τη διεύθυνση e-mail στην οποία θέλετε να σας αποσταλούν τα δεδομένα. Επιλέξτε το επιθυμητό format αρχείου από τη διαθέσιμη λίστα.

Στη συνέχεια επιλέξτε " **Next: Generate Data >>**".

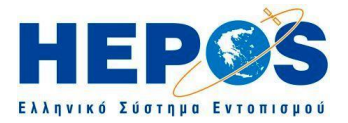

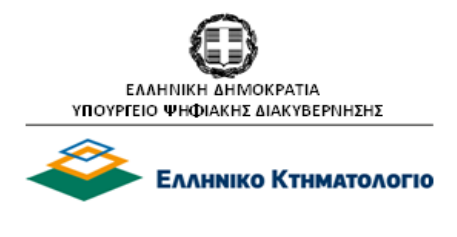

# **Reference Data Shop - Delivery Options**

You can choose to either download the generated reference data files or to send them to you by e-mail.

In the latter case you don't have to wait until the files are generated, which may take some time, depending on the amount of requested data. O Download the data

or

Send me the data by e-mail

One single e-mail containing all order items

O Multiple e-mails, one for each order item

Please provide your e-mail address:

hepos support@ktimatologio.gr

Choose the file format (all files will be packed into a single ZIP archive):

RINEX 3.02 V

<< Back: Current Order

Next: Generate Data >>

*Η χρήση e-mail πιθανόν να είναι δυσχερής έως μη εφαρμόσιμη σε ορισμένες περιπτώσεις*   $\Lambda$ *αρχείων μεγάλων μεγεθών ή όταν γίνεται ταυτόχρονη αποστολή πολλαπλών αρχείων, αναλόγως των κανόνων διαχείρισης ηλεκτρονικής αλληλογραφίας του Διαδικτυακού Εξυπηρετητή του χρήστη. Εάν δεν παραλάβετε το mail εντός 3 ημερών τότε θα πρέπει να ενημερώσετε την υπηρεσία Υποστήριξης Χρηστών του HEPOS προκειμένου να υπάρχει δυνατότητα ελέγχου της διαθεσιμότητας των συγκεκριμένων αρχείων. Η επικοινωνία με την Υποστήριξη Χρηστών HEPOS πρέπει να γίνεται το συντομότερο δυνατόν και σε καμιά περίπτωση αργότερα από 7 ημέρες από την ημερομηνία των παρατηρήσεων. Σε διαφορετική περίπτωση ο χρήστης θα χρεωθεί για την παραγγελία αυτή.*

### **Βήμα 9: Επιβεβαίωση διεύθυνσης e-mail**

Στην οθόνη που εμφανίζεται αφού ελέγξετε πρώτα εάν η διεύθυνση e-mail είναι η σωστή, επιλέξτε "**Next: Generate Data >>**".

#### Reference Data Shop - Confirm Mail Delivery

You have chosen to receive the requested reference data by e-mail. This way you don't have to wait until the generation is finished. If you proceed, feel free to logout immediately as you will automatically receive the data later

Note that you will have to pay for the data in any case! If the data is incomplete and has missing epochs, you will probably be charged less, but you still risk that the data won't be sufficient for your task

You will also be charged if the supplied e-mail address is misspelled. So please double-check that the following e-mail address is correct: hepos support@ktimatologio.gr

If you don't accept these conditions, go back now and choose Download as delivery option.

By clicking the Next button you accept the above statement!

<< Back: Delivery Options | Next: Generate Data >>

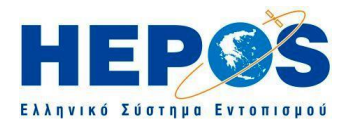

 $\mathbf{i}$ 

 $\Lambda$ 

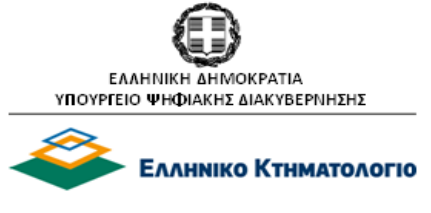

Μετά την επιλογή της δημιουργίας των αρχείων δεδομένων (**Next: Generate Data >>**), ο χρήστης έχει τη δυνατότητα να αποχωρήσει από την εφαρμογή επιλέγοντας "**Logout**" χωρίς να χρειάζεται να περιμένει την ολοκλήρωση της δημιουργίας των αρχείων δεδομένων καθώς αυτά θα του αποσταλούν αυτόματα στο e-mail που έχει δηλώσει, αμέσως μόλις παραχθούν.

*Ο* χρήστης με την επιλογή της δημιουργίας των αρχείων δεδομένων αποδέχεται ότι θα χρεωθεί για την παραγγελία σε κάθε περίπτωση. Ακόμα και αν τα δεδομένα δεν είναι πλήρη (missing epochs) ή ακόμα και αν έχει δηλώσει λανθασμένο e-mail και δεν παραλάβει τα δεδομένα. Αν ο χρήστης δεν αποδέχεται αυτή τη διαδικασία παραγγελίας, με τους συγκεκριμένους όρους, έχει τη δυνατότητα με την επιλογή **"<< Back: Delivery Options**" να επιλέξει τη διαδικασία παραλαβής αρχείων μέσω "**Download**", διαδικασία όπου ο χρήστης έχει καλύτερο έλεγχο και μικρότερο κίνδυνο λάθους.

#### **Βήμα 10: Δημιουργία δεδομένων**

Εμφανίζονται το ακόλουθα παράθυρα "**Reference Data Shop - Overview**" για επισκόπηση της δημιουργίας της παραγγελίας σας. Μόλις δημιουργηθεί η παραγγελία σας, θα σας αποσταλεί αυτόματα και στο e-mail που έχει δηλωθεί. Για να ολοκληρώσετε τη διαδικασία επιλέξτε "**Logout**".

#### **Reference Data Shop - Overview**

This service allows you to obtain GNSS data for reference stations in the network or a virtual reference station. You can order and immediately download the requested data files which will either be in RINEX ("Receiver INdependent EXchange") or in a different format.

Start new order

Not yet downloaded orders: v

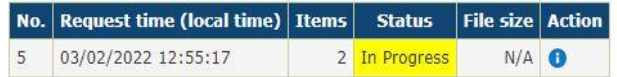

#### **Reference Data Shop - Overview**

This service allows you to obtain GNSS data for reference stations in the network or a virtual reference station. You can order and immediately download the requested data files which will either be in RINEX ("Receiver INdependent EXchange") or in a different formal

Start new order

Already downloaded orders: v

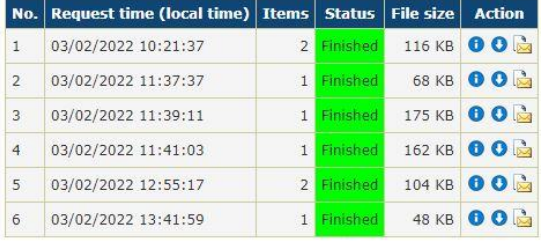

*Εάν περιμένετε στο παράθυρο αυτό, ταυτόχρονα με την αποστολή της παραγγελίας σας θα εμφανιστεί το παράθυρο του Βήματος 3 της διαδικασίας 4 (Διαδικασία παραγγελίας αρχείων Δεδομένων πραγματικών Σταθμών Αναφοράς – παραλαβή αρχείων μέσω "Download") όπου μπορεί να εκκινήσει μια νέα παραγγελία ή επισκόπηση των παλαιότερων παραγγελιών με τις γνωστές δυνατότητες: εμφάνισης αναλυτικών στοιχείων της παραγγελίας (Details), λήψης (Download) και αποστολής με email (Send by e-mail) πατώντας στα αντίστοιχα εικονίδια δεξιά από κάθε γραμμή παραγγελίας.*

To mail που αποστέλλεται έχει την εξής μορφή:

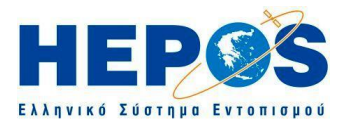

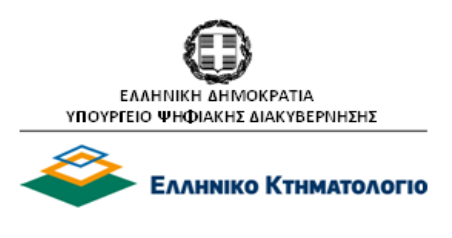

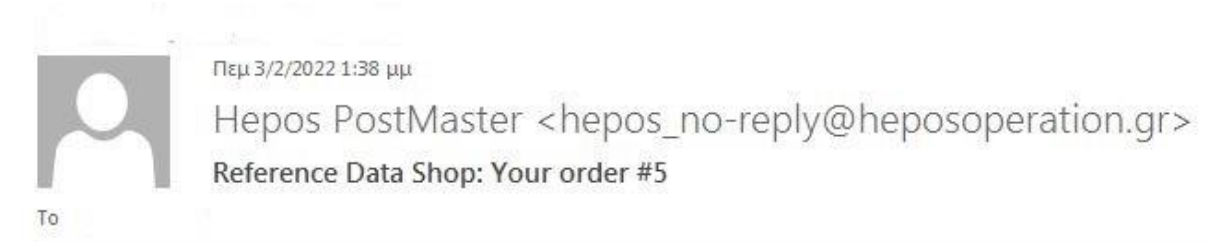

Order\_5.zip 104 KB

Hello heposdemo06,

on 3/2/2022 at 12:55 μμ you ordered reference data for 2 reference station(s). The requested data is attached to this e-mail as a single ZIP-file.

You can also download the ZIP-file from the web server or view a detailed analysis there.

Order number: 5

Best regards, Your Trimble Pivot Web App Service Administrator

# <span id="page-16-0"></span>**6. Διαδικασία παραγγελίας αρχείων Δεδομένων εικονικών Σταθμών Αναφοράς (VRS) – παραλαβή αρχείων μέσω «Download»**

# **Βήματα 1 – 3**

Ακολουθείστε τα **Βήματα 1-3** της διαδικασίας 4 (Διαδικασία παραγγελίας αρχείων Δεδομένων πραγματικών Σταθμών Αναφοράς – παραλαβή αρχείων μέσω "Download").

# **Βήμα 4: Επιλογή είδους σταθμού αναφοράς**

Επιλέξτε **Virtual Reference Station (VRS)** για επιλογή Εικονικού Σταθμού Αναφοράς

# Reference Data Shop - Station Type

Please select the reference station type for your GNSS data generation:

- · Continuously Operating Reference Station (CORS)
	- $\alpha$ <sup>r</sup>
- · Virtual Reference Station (VRS)

<< Back: Order

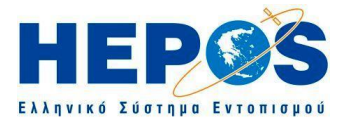

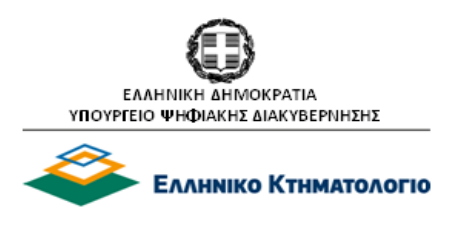

# **Βήμα 5: Εισαγωγή θέσης εικονικού σταθμού αναφοράς**

Πληκτρολογήστε τη θέση του επιθυμητού εικονικού σταθμού αναφοράς είτε σε γεωδαιτικές συντεταγμένες στο ελλειψοειδές (στο σύστημα HTRS '07, στο οποίο δίνονται οι συντεταγμένες των Σταθμών Αναφοράς του HEPOS) είτε σε γεωκεντρικές καρτεσιανές, επιλέγοντας πρώτα : "**Switch to geocentric Cartesian coordinate system**" ή αντίστροφα "**Switch to geographical coordinate system**". Η επιθυμητή θέση του εικονικού σταθμού αναφοράς επιτυγχάνεται και γραφικά, μετακινώντας την πινέζα πάνω στον χάρτη.

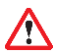

*Ο χρήστης οφείλει να διασφαλίσει ότι οι συντεταγμένες που θα εισάγει για τον εικονικό σταθμό αναφοράς, αντιστοιχούν σε ένα σημείο το οποίο βρίσκεται μέσα στην περιοχή δικτυακής λύσης, όπως περιγράφεται αναλυτικά στην αρχή του κεφαλαίου 3. Εάν η περιοχή ενδιαφέροντος του χρήστη βρίσκεται εκτός της περιοχής δικτυακής λύσης, ο χρήστης μπορεί να χρησιμοποιεί δεδομένα από τον πλησιέστερο (πραγματικό) σταθμό.*

#### Reference Data Shop - Virtual Reference Station

Enter the coordinates of a virtual reference station or drag the marker to the desired location on the map. You can switch between the geographical and geocentric coordinate system.

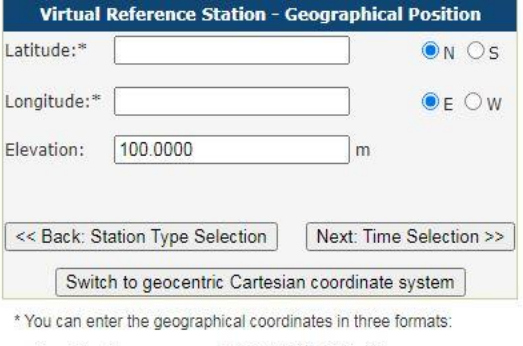

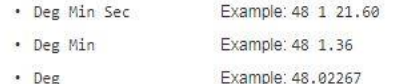

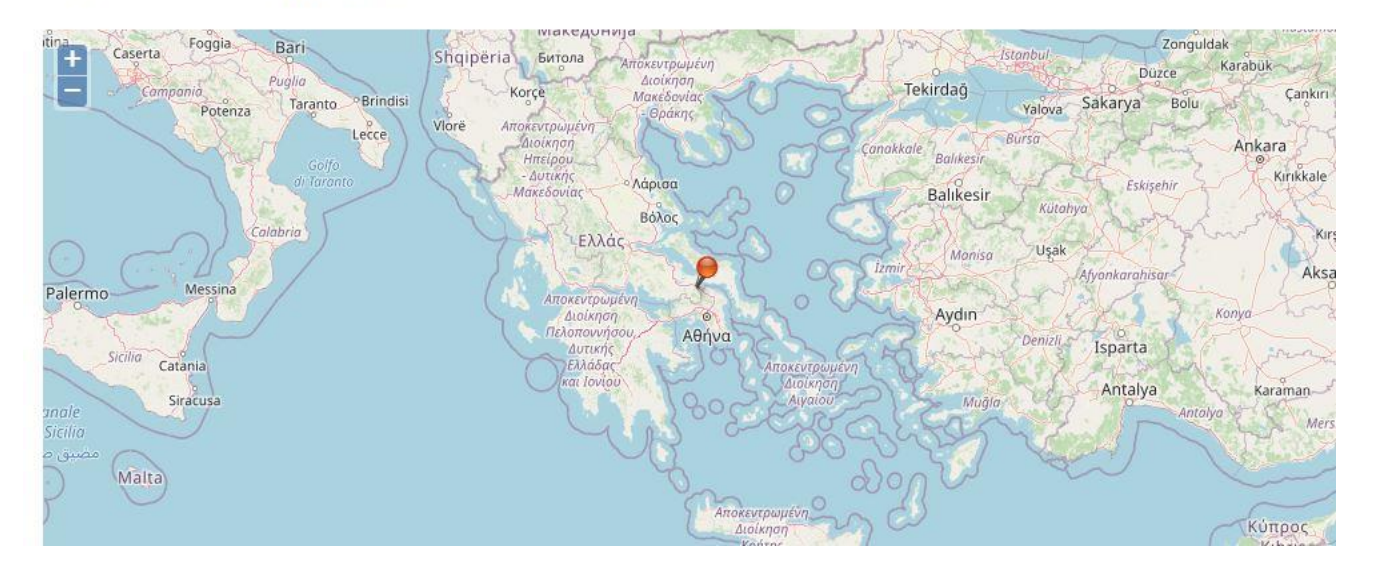

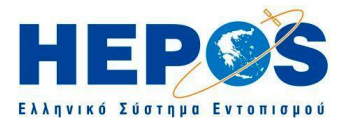

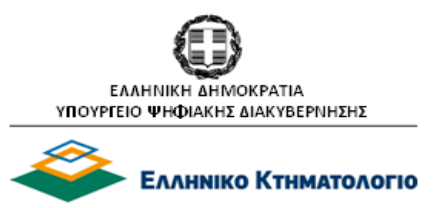

# Επιλέξτε "**Next: Time Selection >>"**

#### Reference Data Shop - Date & Time Selection

You have selected the following reference station(s):

VRS: Lat: 38.334567 N Lon: 23.144170 E Elev: 300.0000 m

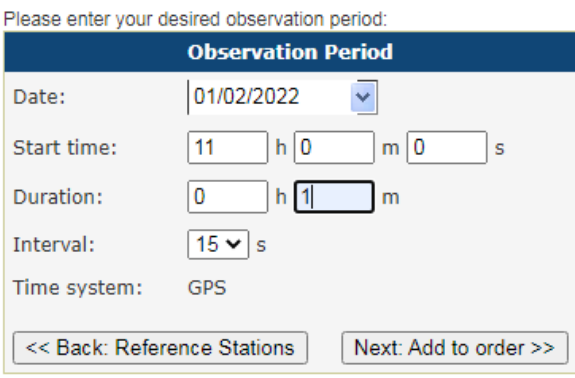

*Είναι φανερό πως δεν μπορείτε να επιλέξετε από αυτήν την σελίδα ταυτόχρονα πολλαπλούς*   $\mathbf{i}$ *εικονικούς σταθμούς αναφοράς, (δηλ. να πληκτρολογήσετε πολλές θέσεις στη ίδια σελίδα), όπως κατά την επιλογή πραγματικών σταθμών. Για να συμπεριλάβετε πολλαπλούς εικονικούς σταθμούς σε μία παραγγελία θα πρέπει για κάθε θέση εικονικού σταθμού να κάνετε διαδοχικές προσθήκες στην τρέχουσα παραγγελία μέσω της επιλογής "Add more stations" κατά την εκτέλεση του βήματος 7 της διαδικασίας 4 (Διαδικασία παραγγελίας αρχείων Δεδομένων πραγματικών Σταθμών Αναφοράς – παραλαβή αρχείων μέσω "Download").*

#### **Βήματα 6 – 10**

Ακολουθείστε τα Βήματα 6-10 της διαδικασίας 4 (Διαδικασία παραγγελίας αρχείων Δεδομένων πραγματικών Σταθμών Αναφοράς – παραλαβή αρχείων μέσω "Download").

# <span id="page-18-0"></span>**7. Διαδικασία παραγγελίας αρχείων Δεδομένων εικονικών Σταθμών Αναφοράς (VRS) – παραλαβή αρχείων μέσω e-mail**

# **Βήματα 1 – 3**

Ακολουθείστε τα **Βήματα 1-3** της διαδικασίας 4 (Διαδικασία παραγγελίας αρχείων Δεδομένων πραγματικών Σταθμών Αναφοράς – παραλαβή αρχείων μέσω "Download").

### **Βήματα 4 – 5**

Ακολουθείστε τα **Βήματα 4-5** της διαδικασίας 6 (Διαδικασία παραγγελίας αρχείων Δεδομένων εικονικών Σταθμών Αναφοράς – παραλαβή αρχείων μέσω "Download").

#### **Βήματα 6 – 7**

Ακολουθείστε τα **Βήματα 6-7** της διαδικασίας 4 (Διαδικασία παραγγελίας αρχείων Δεδομένων πραγματικών Σταθμών Αναφοράς – παραλαβή αρχείων μέσω "Download").

#### **Βήματα 8 – 10**

Ακολουθείστε τα **Βήματα 8-10** της διαδικασίας 5 (Διαδικασία παραγγελίας αρχείων Δεδομένων πραγματικών Σταθμών Αναφοράς – παραλαβή αρχείων μέσω e-mail).